# **PRIMEROS PASOS ADOBE AUDITION** PARA EMPEZAR CON

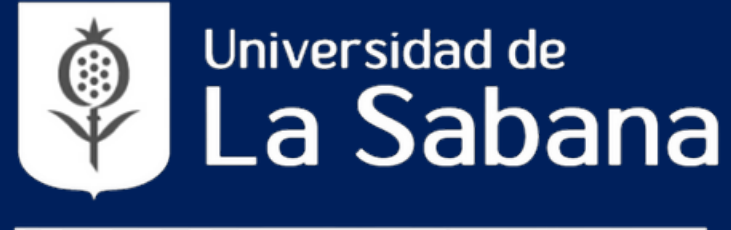

**FACULTAD DE COMUNICACION** 

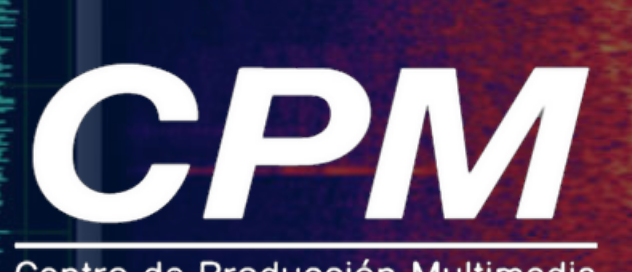

AU

Centro de Producción Multimedia

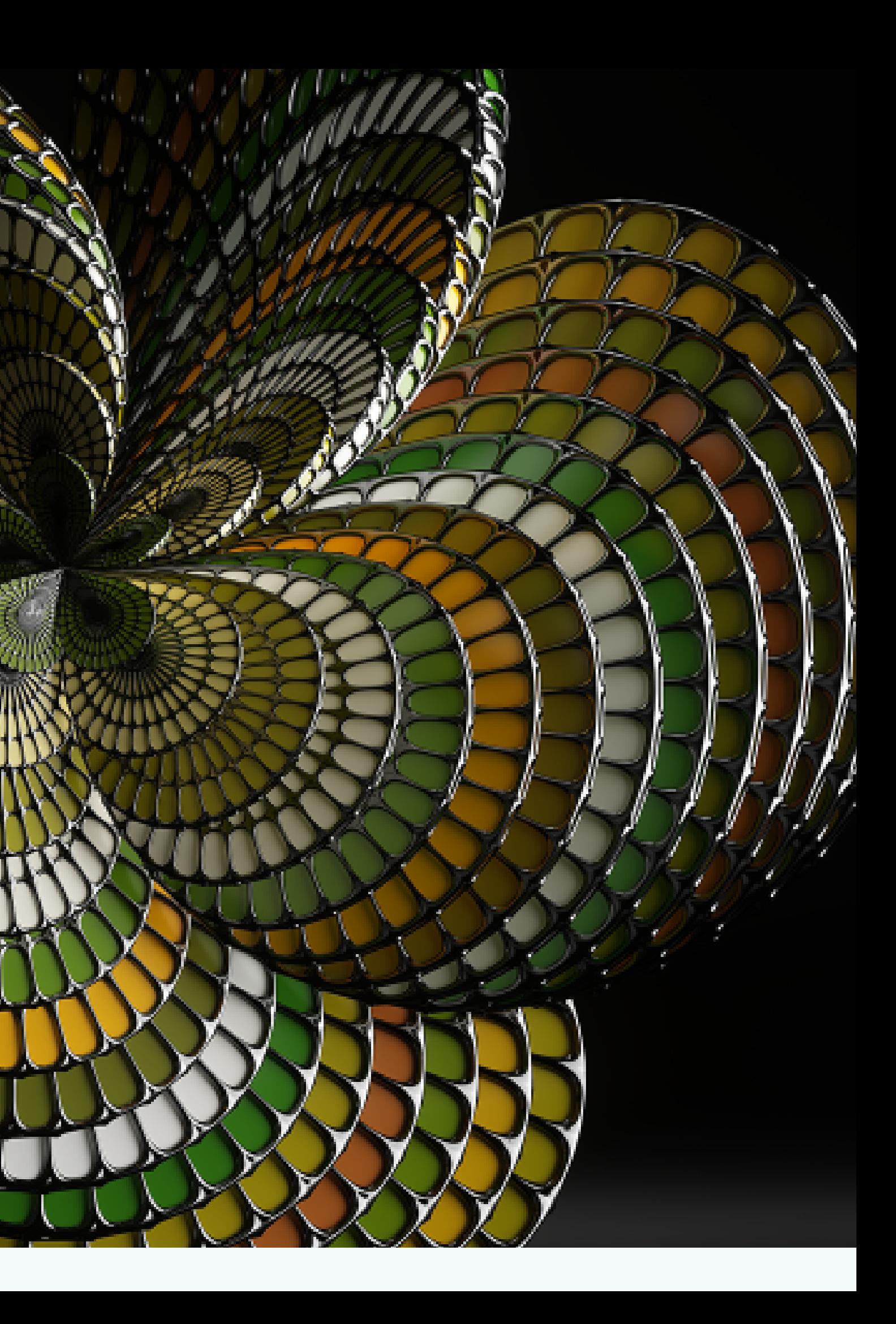

Es una Estación de trabajo digital de audio (DAW) ideal para editar sonido para video, grabar y editar podcast o shows de radio.

**VENTAJA:** Integración total y efectiva con Suite Adobe (Premiere Au y After Effect)

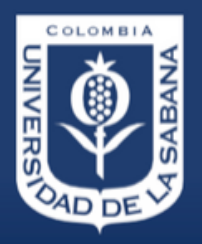

Jniversidad de iabana **Facultad de Comunicación** 

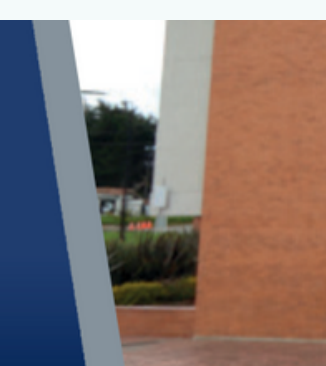

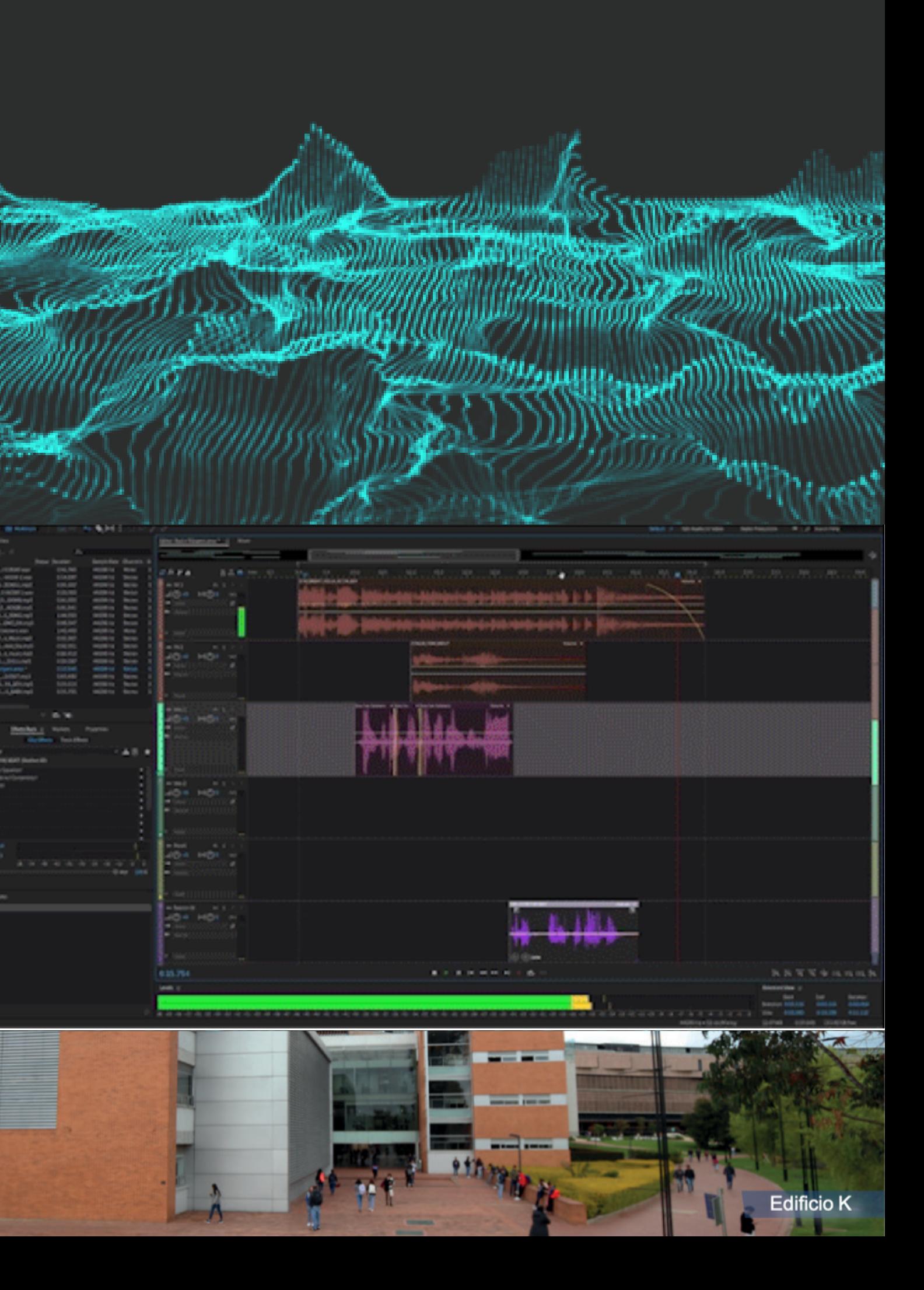

# **¿QUE ES ADOBE AUDITION?**

## **PRIMEROS PASOS ADOBE AUDITION** PARA EMPEZAR CON

## **1 . E N T E N D I E N D O L A I N T E R F A Z . V I S T A D E T R A B A J O**

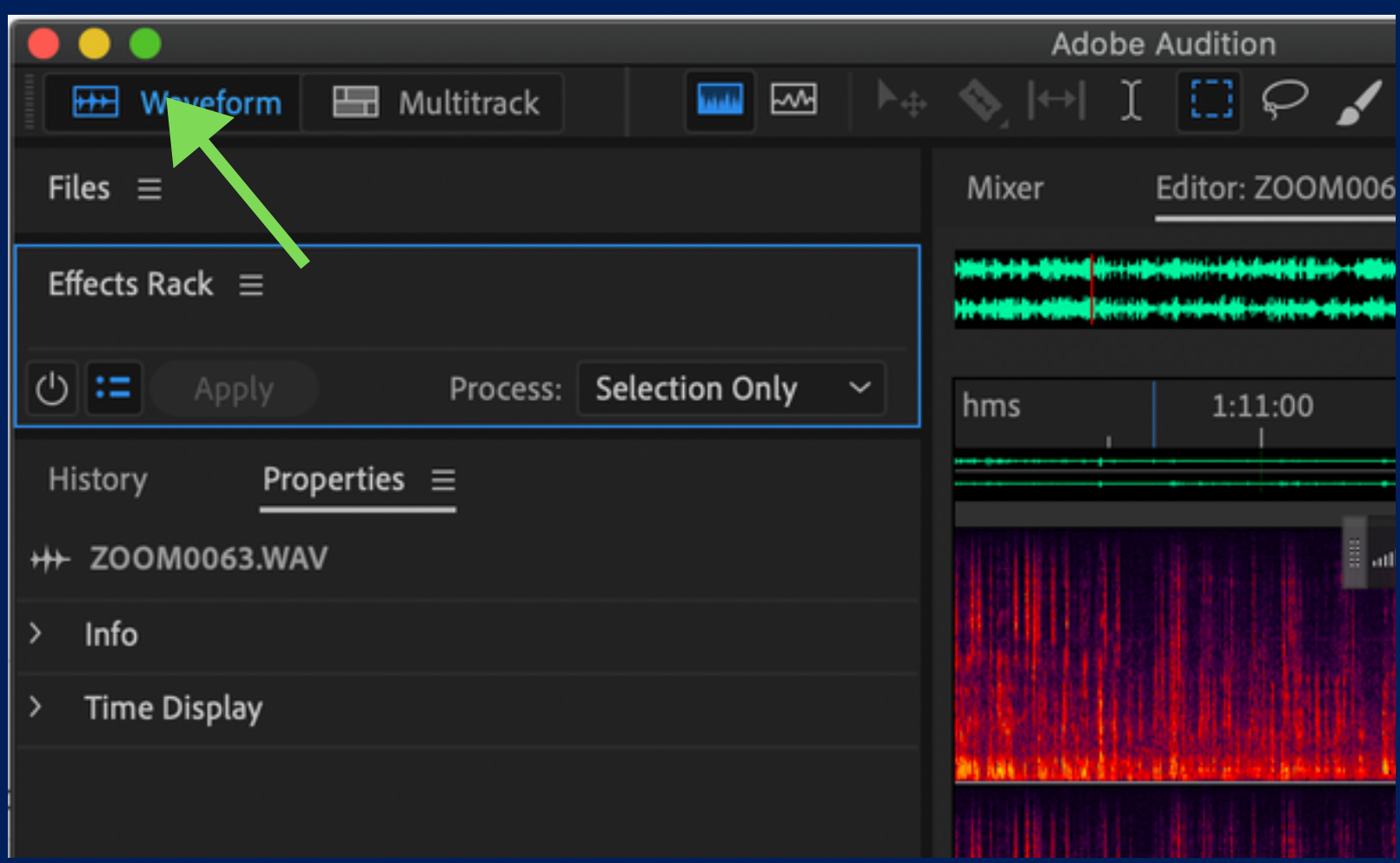

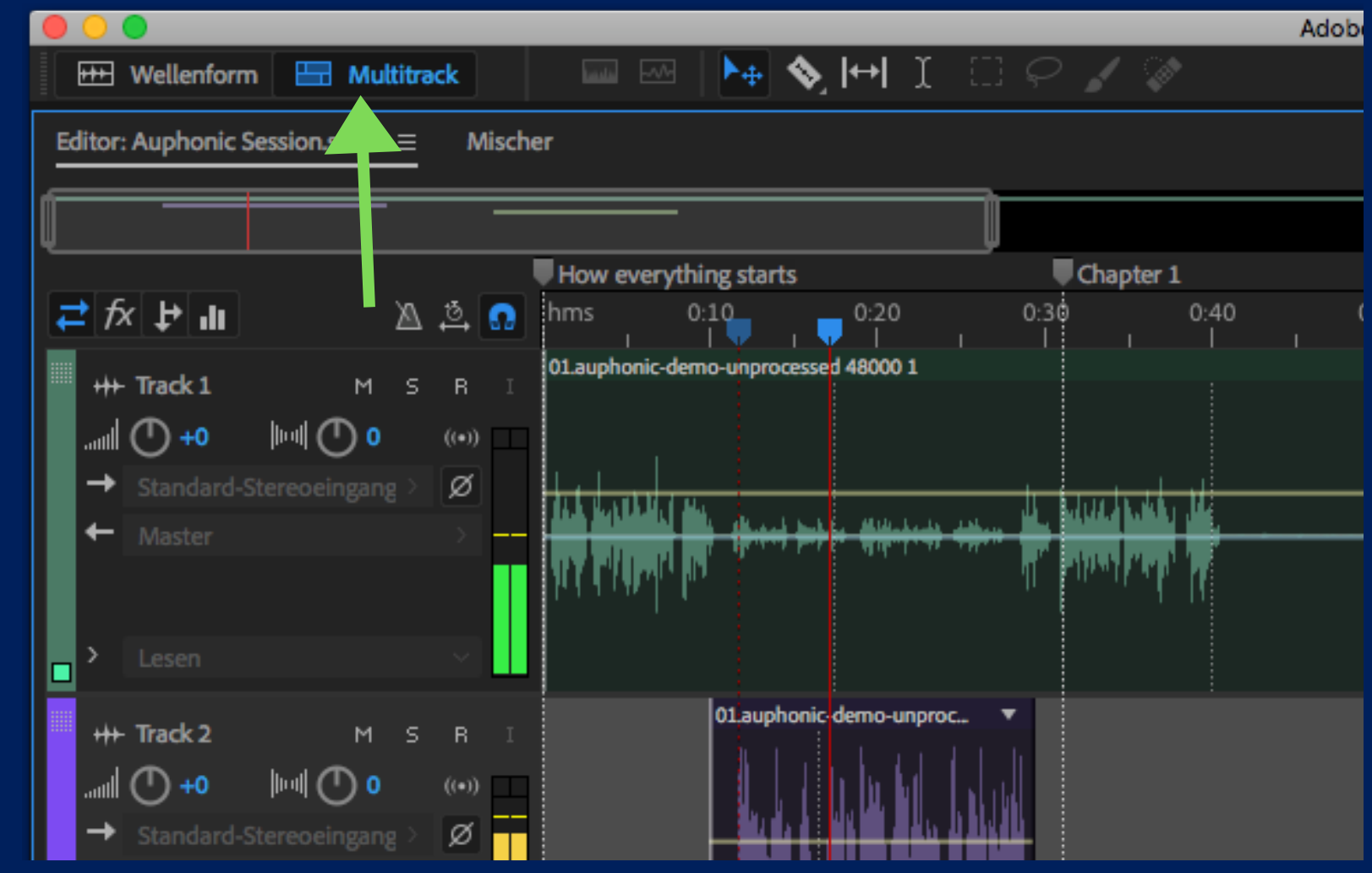

# *WaveForm View Multitrack View*

![](_page_2_Picture_5.jpeg)

Universidad de Sabana

![](_page_2_Picture_8.jpeg)

![](_page_2_Picture_10.jpeg)

![](_page_3_Picture_0.jpeg)

**Facultad de Comunicación** 

![](_page_3_Picture_2.jpeg)

*Sirve para editar de manera individua, cada toma o archivo de audio que sea grabado directamente o importado en la sesión de trabajo*

![](_page_3_Picture_6.jpeg)

*En la vista de espectro de audi podran editar con herramientas similares de adobe photoshop*

**ADOBE AUDITION**

## **PRIMEROS PASOS** PARA EMPEZAR CON

# **WaveForm View**

![](_page_3_Picture_4.jpeg)

## **M U L T I T R A C K V I E W**

*Sirve para añadir y ubicar distintos archivos de audio en la linea de tiempo para luego ser mezclados y compilados en un solo archivo*

![](_page_4_Picture_115.jpeg)

![](_page_4_Picture_4.jpeg)

Universidad de sabana **Facultad de Comunicación** 

![](_page_4_Picture_7.jpeg)

![](_page_4_Figure_8.jpeg)

# **M U L T I T R A C K V I E W**

![](_page_5_Picture_2.jpeg)

*Control de volumen*

![](_page_5_Picture_5.jpeg)

**Facultad de Comunicación** 

![](_page_5_Picture_7.jpeg)

*Control de volumen*

![](_page_5_Picture_8.jpeg)

![](_page_5_Figure_9.jpeg)

## **VENTANA DE MEZCLADOR O MIXER**

![](_page_6_Picture_1.jpeg)

#### **PRIMEROS PASOS ADOBE AUDITION** PARA EMPEZAR CON

![](_page_6_Picture_3.jpeg)

Universidad de .a Sabana

![](_page_6_Picture_6.jpeg)

![](_page_6_Picture_53.jpeg)

![](_page_6_Picture_8.jpeg)

![](_page_7_Picture_5.jpeg)

ana

**Facultad de Comunicación** 

![](_page_7_Picture_8.jpeg)

![](_page_7_Picture_10.jpeg)

## **ENTENDIENDO LOS CANALES DEL MEZCLADOR**

![](_page_7_Figure_1.jpeg)

*Entrada y salida de señal: Sirve para darle señal de entrada y salida al canal*

*Aquí podemos agregar plugins y efectos para mejorar nuestro audio*

## **ENTENDIENDO LOS CANALES DEL MEZCLADOR**

![](_page_8_Figure_1.jpeg)

*Es boton me permite escoger por donde viaja la señal hacia otro canal.*

*Sección de envíos auxiliares: Estos botones me permiten enviar una copia exacta de la señal que entra o se encuentra grabada en este canal hacia otros canales.*

*Ecualizador grafico: Esta sección me permite ecualizar la señal, es decir darle un balance a los tonos sonoros de la señal.*

## **PRIMEROS PASOS ADOBE AUDITION** PARA EMPEZAR CON

![](_page_8_Picture_6.jpeg)

Jniversidad de

![](_page_8_Picture_9.jpeg)

![](_page_8_Picture_10.jpeg)

![](_page_9_Picture_5.jpeg)

Jniversidad de La Sabana **Facultad de Comunicación** 

![](_page_9_Picture_8.jpeg)

## **ENTENDIENDO LOS CANALES DEL MEZCLADOR**

*Boton de paneo: Este boton giratorio me permite ubicar en el parlante izquierdo o derecho la señal de audio*

*Boton de automatización: Este botono me permite seleccionar un modo para programar los niveles de volumen de una señal en el tiempo*

*Fader: Este deslizador, comunmente llamado fader me permite regular el volumen o intensidad sonora del canal.*

![](_page_9_Figure_1.jpeg)

# $\Omega$  $\rightarrow$  Master  $0:00.000$

## **ENTENDIENDO LOS CANALES DEL MEZCLADOR**

## *MASTER FADER:*

*Es el fader que esta al lado derecho de toda la ventana del mezclador y nos permite controlar el volumen general de todos los canales .*

*Tambien es muy importante por que este a canal muestra la suma total de todas nuestras señales y nos permite saber si alguna señal esta muy fuerte y debe ser atenuada, cuando los indicadores muestren un pico rojo*

**PRIMEROS PASOS ADOBE AUDITION** PARA EMPEZAR CON

Jniversidad de

![](_page_10_Picture_6.jpeg)

![](_page_10_Picture_8.jpeg)

![](_page_10_Figure_10.jpeg)

![](_page_10_Picture_11.jpeg)

![](_page_11_Picture_6.jpeg)

ana

**Facultad de Comunicación** 

![](_page_11_Picture_9.jpeg)

![](_page_11_Picture_92.jpeg)

# **2. CREACIÓN DE UNA SESION DE TRABAJO**

- *Click bandeja de archivo + crear sesion multitrack o archivo de audio*
- *Agregar nombre de sesión*
- *Seleccionar carpeta de almacenamiento.*

![](_page_11_Picture_4.jpeg)

![](_page_11_Picture_5.jpeg)

## **3. GRABANDO AUDIO DESDE SESION MULTITRACK**

- *Desde ventana Multitrack > Configurar entrada*
- *Click en botón (R) del track o pista.*
- *Click en Botón Rojo o Shift + barra espaciadora.*

![](_page_12_Picture_5.jpeg)

![](_page_12_Picture_6.jpeg)

Universidad de aabana **Facultad de Comunicación** 

![](_page_12_Picture_9.jpeg)

Levels  $=$ 

Prueba sesy

![](_page_12_Picture_10.jpeg)

![](_page_12_Picture_11.jpeg)

![](_page_12_Picture_4.jpeg)

## **3. GRABANDO AUDIO VENTANA WAVEFORM**

- *Click en Waveform view + agregar configuraciones generales*
- *Asignar el nombre del archivo*
- *Shift + Barra espaciadora*
- *Los audios quedan en la bandeja de archivos.*

#### **PRIMEROS PASOS ADOBE AUDITION** PARA EMPEZAR CON

![](_page_13_Picture_6.jpeg)

![](_page_13_Picture_7.jpeg)

PRIMEROS PASOS E ESPANYA EL ENTRE EL ENTRE EL ENTRE EL ENTRE EL ENTRE EL ESPANYA EL ENTRE EL ENTRE EL ENTRE EL<br>El espanya el espanya el espanya el espanya el espanya el espanya el espanya el espanya el espanya el espanya Universidad de La Sabana

![](_page_13_Picture_10.jpeg)

![](_page_13_Picture_117.jpeg)

## **4. IMPORTAR AUDIOS EXTERNOS**

## 1.*Click en bandeja de archivos + Importar audio Bonus: Crear sesiones o nuevos audios*

![](_page_14_Picture_3.jpeg)

![](_page_14_Picture_4.jpeg)

Favorites

![](_page_14_Picture_5.jpeg)

Universidad de Sabana **Facultad de Comunicación** 

![](_page_14_Picture_8.jpeg)

# *para grabar*

![](_page_14_Picture_125.jpeg)

![](_page_15_Picture_0.jpeg)

**Facultad de Comunicación** 

![](_page_15_Picture_2.jpeg)

## **5. ACERCAMIENTO A HERRAMIENTAS DE EDICIÓN**

![](_page_15_Picture_70.jpeg)

## *TRIM TOOL*

![](_page_15_Picture_71.jpeg)

## *GRABBER TOOL*

![](_page_15_Picture_10.jpeg)

## *6. AGREGAR PLUGINS (EFECTOS)*

- *Seleccionar audio desde Ventana Waverform Desde el mezclador, ir a la seccion de FX (Efectos)*
- *Click <sup>y</sup> agregar efecto. Agregar desde menu Effect <sup>+</sup> efecto deseado.*
	- Adobe Audition CC File Edit Multitrack Clip Effects Favorites Window Help  $\overline{0}$  Auditi Show Effects Rack Clip Effects in Effects Rack dit Track Effects in Effects Rack Invert Reverse Silence Generate 00:12:43:19 Match Loudness  $00.12 - 43 - 19$ Auto Heal Selection 00:24:24:15 Amplitude and Compress Delay and Echo 00:17:59:23  $\mathbf{L}$   $\mathbf{A}$  Ela Lamor 49000.1 un Diagnostics ter and E ▶ 亡'≢ Modulation Graphic Equalizer (10 Bar Noise Reduction / Restoration Graphic Equalizer (20 Bar Reverb Graphic Equalizer (30 Bar Special Notch Filter Stereo Imagery Time and Pitch Scientific Filter **VST** VST<sub>3</sub> AU Audio Plug-In Manager
- 
- 

![](_page_16_Picture_6.jpeg)

![](_page_16_Picture_8.jpeg)

Universidad de pana **Facultad de Comunicación** 

![](_page_16_Picture_11.jpeg)

## *7. PANEL ESSENTIAL SOUND (Automatización Rapida)*

## *Click en window + Essential Sound*

![](_page_17_Picture_65.jpeg)

![](_page_17_Picture_3.jpeg)

![](_page_17_Picture_66.jpeg)

## *Seleccionar clip de voz + click en Dialogue*

![](_page_17_Figure_12.jpeg)

![](_page_17_Picture_13.jpeg)

![](_page_17_Picture_6.jpeg)

![](_page_17_Picture_7.jpeg)

## Universidad de abana

![](_page_17_Picture_10.jpeg)

![](_page_18_Picture_9.jpeg)

dana

**Facultad de Comunicación** 

![](_page_18_Picture_12.jpeg)

![](_page_18_Picture_114.jpeg)

## *7. PANEL ESSENTIAL SOUND (Automatización Rapida)*

*Seleccionar canal de musica + Click en music*

![](_page_18_Picture_115.jpeg)

*Click en duking + ajustar nivel de volumen*

![](_page_18_Picture_6.jpeg)

*Se crearan los puntos y lineas de automatización de volumen*

![](_page_18_Picture_4.jpeg)

**PRIMEROS PASOS** PARA EMPEZAR CON

**ADOBE AUDITION**

## **8. EXPORTAR AUDIO**

## *File + Export + Multitrack Mixdown + Entire Session.*

![](_page_19_Picture_2.jpeg)

## *Configurar ajustes de exportación.*

![](_page_19_Picture_92.jpeg)

![](_page_19_Picture_10.jpeg)

**PRIMEROS PASOS ADOBE AUDITION** PARA EMPEZAR CON

Universidad de

.a Sabana

![](_page_19_Picture_4.jpeg)

![](_page_19_Picture_6.jpeg)

## **13. Guardar archivos en Disco Duro**

*Copiar toda la carpeta de sesión de Audition en mi memoria usb o disco duro.*

![](_page_20_Picture_2.jpeg)

![](_page_20_Picture_3.jpeg)

![](_page_20_Picture_4.jpeg)

Universidad de iabana

![](_page_20_Picture_7.jpeg)

![](_page_20_Picture_9.jpeg)

![](_page_21_Picture_6.jpeg)

abana

**Facultad de Comunicación** 

![](_page_21_Picture_9.jpeg)

**Listen to Audio Examples** 

# **CORRECCION DE MEZCLAS RAPIDA (BONUS)**

![](_page_21_Picture_1.jpeg)

![](_page_21_Picture_2.jpeg)

Automatic audio post production web service for podcasts, broadcasters, radio shows, movies, screencasts and more

**Try Auphonic** 

## *MUCHAS GRACIAS*

#### PRIMEROS PASOS ADOBE AUDITION PARA EMPEZAR CON

![](_page_22_Picture_3.jpeg)

Universidad de a Sabana **Facultad de Comunicación** 

![](_page_22_Picture_6.jpeg)

![](_page_22_Picture_7.jpeg)

## *CONTACTO: Facultad de Comunicación Tercer piso CPM*